Seite 1 von 5

**WWW.BFV.DE** 

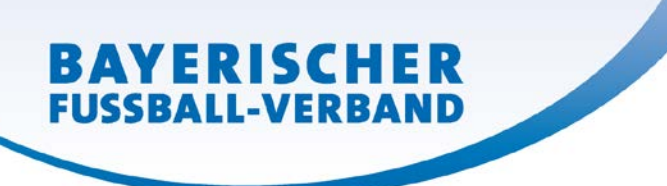

# **BFV-Kurzanleitung – Liveticker für Vereine (Smartphone, Tablet)**

### **Voraussetzungen:**

kostenlose BFV-App (iOS/Apple oder Android), permanenter Internetzugriff, offizielle Ergebnismeldekennung des eigenen Vereins, Einsatz des Elektronischen Spielberichts (dringend empfohlen).

### **So kommen Sie hin:**

Wählen Sie in der BFV-App den Menüpunkt "Ergebnismeldung und Tickern" Loggen Sie sich mit Ihrer offiziellen Ergebnismeldekennung des Vereins ein (Benutzername und Passwort – beim Verein erhältlich). Klicken Sie in der angezeigten Liste beim gewünschten Spiel auf den roten Button "Spiel tickern" – die Liveticker-Anwendung wird geladen.

**Achtung: Je nach Internetzugang kann das Laden der Liveticker-Anwendung bis zu 60 Sekunden dauern. In dieser Zeit wird unter Umständen nur ein weißer/grauer Bildschirm angezeigt. Bitte brechen Sie den Vorgang nicht ab! Innerhalb der Anwendung sind die Lade- /Antwortzeiten wesentlich kürzer, können je nach aktueller Internetverbindung aber variieren.**

## **Der Start:**

Alle Funktionen sind über den Startbildschirm erreichbar. Wenn die Anwendung gestartet wird, nachdem die Vereine ihre Aufstellungen im Elektronischen Spielbericht freigegeben haben (i. d. R. spätestens 30 Minuten vor dem Spiel), werden die Aufstellungen automatisch in den Liveticker hineingeladen und sind bei "Spieler" hinterlegt. Hier kann die Aufstellung jederzeit manuell nachgeladen werden oder bei Bedarf über das "+"-Symbol manuell ergänzt werden. Sobald das Spiel über den Button "Anpfiff" gestartet wird, werden die Schnellauswahl-Symbole freigeschaltet. Über den Pfeil (unten rechts) kann zwischen den zwei Schnellsymbol-Seiten hin und her geschaltet werden. Durch Klick auf den Vereinsnamen werden die Schnellsymbole dem jeweiligen Verein zugeordnet.

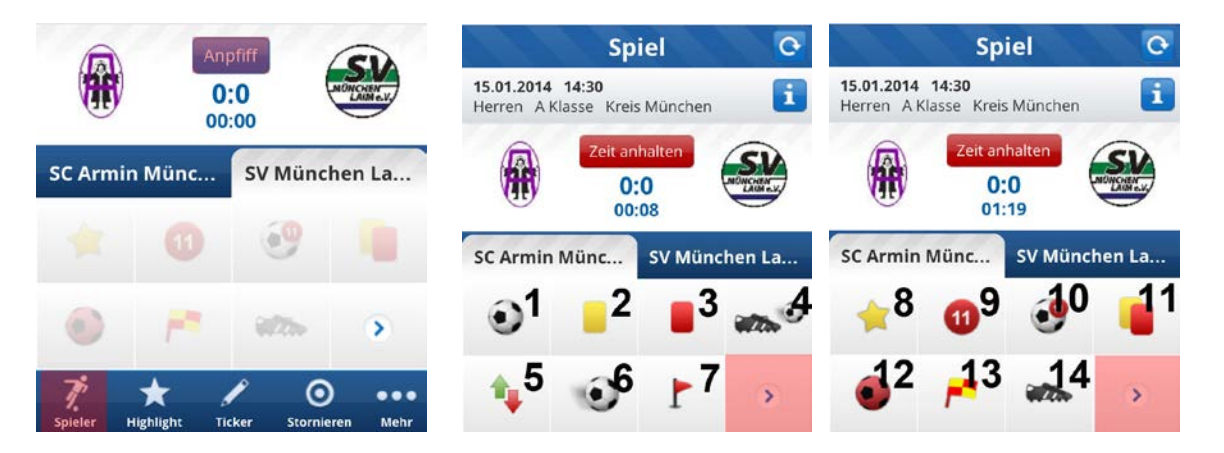

**Schnellsymbole:** Tor (1), gelbe Karte (2), rote Karte (3), Freistoß (4), Spielerwechsel (5), Torschuss (6), Ecke (7), Highlight (vereinsbezogen) (8), Elfmeter (9), Elfmeter-Tor (10), gelb-rote Karte (11), Eigentor (12), Abseits (13), Foul (14).

Jedes Schnellsymbol bedarf einer weiteren Eingabe, die immer dem gleichen Prinzip folgt (z.B.: Tor  $\rightarrow$  Auswahl eines Spielernamens  $\rightarrow$  Kommentar (optional über Sprechblase)  $\rightarrow$  Speichern). Im Ticker (Startbildschirm unten "Ticker") können jederzeit alle getickerten Ereignisse kontrolliert und bei Bedarf alle Eingaben über das Bleistift-Symbol editiert/korrigiert oder auch gelöscht werden.

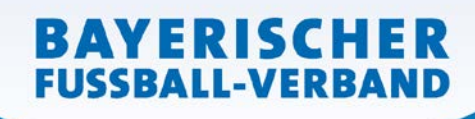

#### Seite 2 von 5

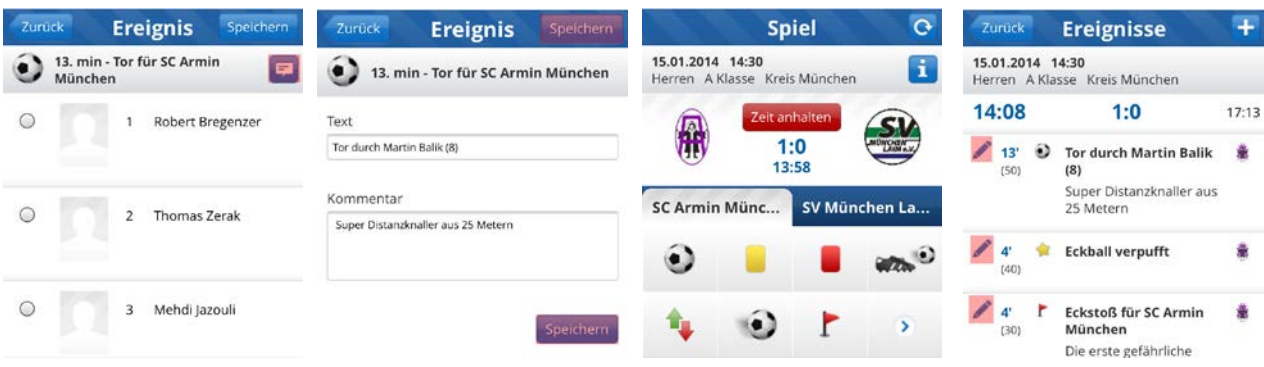

#### **Besonderheiten:**

**Spielerwechsel:** Bei einem Spielerwechsel müssen zwei Spieler aus der Spielerliste ausgewählt werden. Der Spieler, der das Spielfeld verlässt, wird mit einem Doppel-Klick ausgewählt (Erster Klick  $\rightarrow$  Pfeil wird grün  $\rightarrow$  Zweiter Klick  $\rightarrow$  Pfeil wird rot), der Spieler, der eingewechselt wird, wird mit einem einfachen Klick ausgewählt (Pfeil wird grün).

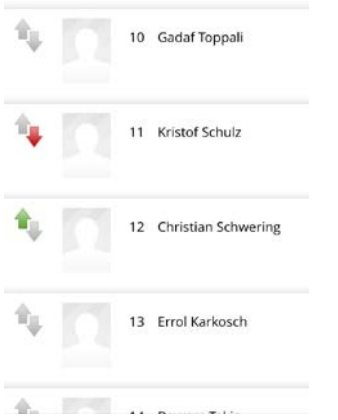

#### **Halbzeitpfiff, Wiederanpfiff, Abpfiff:**

Ab der 44. Spielminute wird auf dem Startbildschirm statt "Zeit anhalten" automatisch die Funktion "Ende 1. Halbzeit" angeboten. Nach dem Abpfiff der ersten Halbzeit automatisch "Start 2. Halbzeit" und ab der 89. Spielminute "Abpfiff" (Verkürzte Spielzeiten – z.B. Jugendspiele – werden automatisch berücksichtigt).

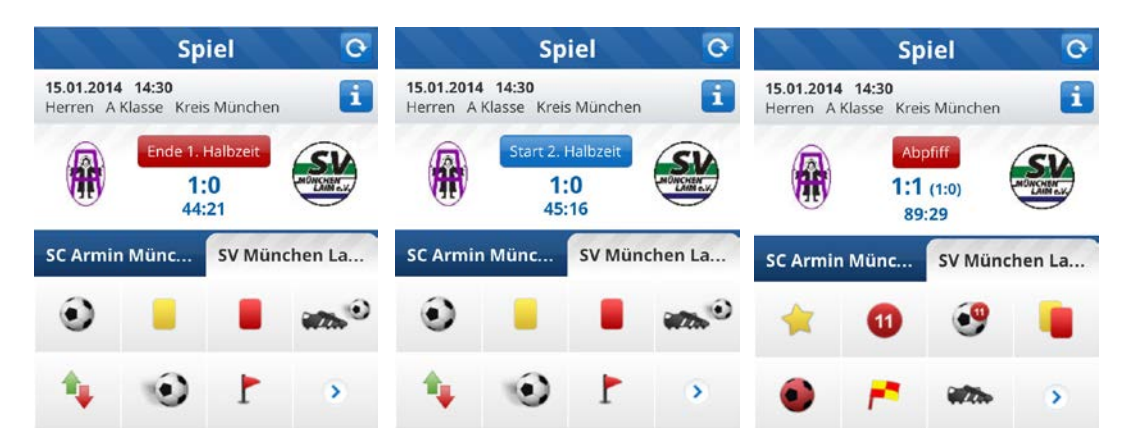

**WWW.BFV.DE** 

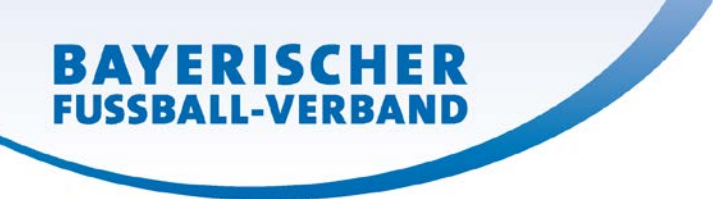

#### **Zeitkorrektur:**

Wurde der Anpfiff/Wiederanpfiff verpasst, kann die aktuelle Spielzeit über die Funktion Zeitkorrektur jederzeit angepasst werden. Dafür unten auf dem Startbildschirm auf "Mehr"  $\rightarrow$ "Zeitkorrektur" klicken. Die aktuelle Spielzeit kann um +/- 15 Minuten angepasst werden. Dieser Vorgang ist bei Bedarf mehrfach wiederholbar.

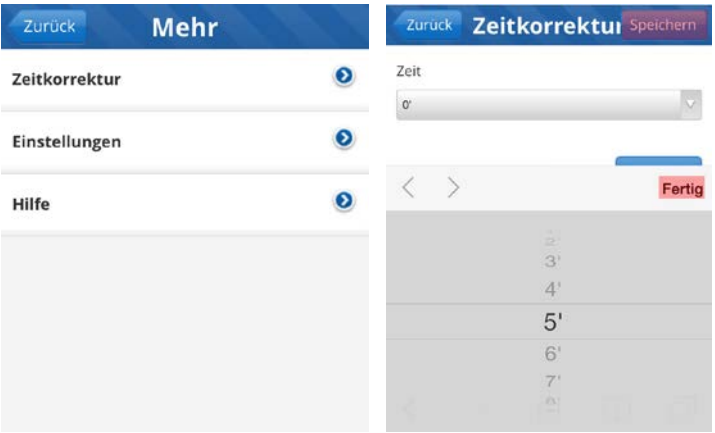

Stornieren: Über die Funktion "Stornieren" unten auf dem Startbildschirm können Sie ein von Ihnen bereits reserviertes Spiel wieder stornieren und damit für andere Nutzer freigeben.

### **Mögliche Fehler oder Probleme:**

- 1. Ich kann mich in der BFV-App unter "Ergebnismeldung und Tickern" nicht **einloggen!** Bitte überprüfen Sie rechtzeitig, ob es sich bei dem vorliegenden Benutzernamen und Passwort um eine offizielle Ergebnismeldekennung Ihres Vereins handelt (Auskunft gibt Ihr Verein).
- **2. Es kommt folgender Hinweis:**

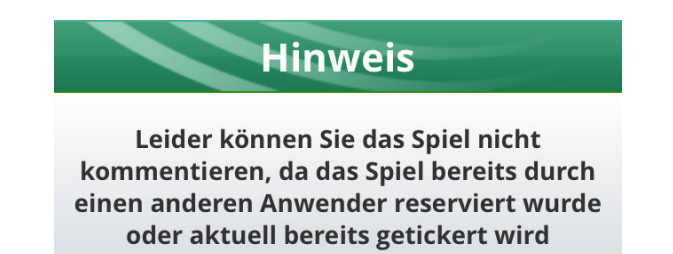

- a) Das Spiel wurde bereits durch einen anderen zugelassenen Ergebnismelder reserviert. Bitte klären Sie deshalb rechtzeitig vor dem Spiel in Ihrem Verein und mit Ihrem Gegner, wer das Spiel tickern soll (i.d.R. der Heimverein). Im Zweifel hat der zuständige Spielleiter noch die Möglichkeit, das Spiel zu stornieren und damit wieder freizugeben.
- b) Wenn der Hinweis während der laufenden Betriebs auftaucht, kann es sein, dass die Internetverbindung zu lange unterbrochen wurde. Loggen Sie sich einfach über den BFV-App mit ihrer Kennung wieder ein. Die bisher eingegebenen Daten bleiben erhalten.

**WWW.BFV.DE** 

- **3. Beim Start der Anwendung taucht nur ein weißer/grauer Bildschirm auf – mehr nicht!** Die Liveticker-Anwendung muss zum Start einmal komplett über das Internet geladen werden. Das kann bei schwacher Internetverbindung durchaus bis zu 60 Sekunden dauern, in der nur ein weißer/grauer Bildschirm zu sehen ist. Brechen Sie die Anwendung nicht ab! Sollte die Anwendung auch nach über einer Minute nicht starten, starten Sie die Anwendung noch einmal neu. Stellen Sie sicher, dass Sie über eine konstante Internetverbindung verfügen. Je besser die Internetverbindung ist, desto schneller reagiert die Anwendung!
- **4. Die Mannschaftsaufstellungen werden nicht automatisch geladen!** Die Aufstellungen werden nur automatisch in die Anwendung geladen, wenn der Elektronische Spielbericht eingesetzt wird und die Aufstellungen freigegeben sind. Eventuell wurde das Spiel auch bereits reserviert, bevor die Aufstellungen freigegeben wurden. Dann müssen sie unter "Spieler" (Starbildschirm unten) manuell nachgeladen werden.
- **5. Das Spiel ist nach dem Anpfiff sofort wieder unterbrochen!** Womöglich wurde doppelt auf den Button "Anpfiff" geklickt. Bedenken Sie, dass bei einer schwachen Internetverbindung die Zeit, bis der gewünschte Befehl ausgeführt wird, verlängert wird. In der Regel sollte die Reaktionszeit nur maximal mehrere Sekunden betragen. Löschen Sie einer der beiden Einträge einfach über "Ticker" (unten auf dem Startbildschirm) wie in der Anleitung beschrieben aus der Ereignisliste wieder heraus.
- **6. Eine Aktion taucht doppelt im Ticker auf!** Womöglich wurde doppelt auf den Button "Speichern" geklickt. Bedenken Sie, dass bei einer schwachen Internetverbindung die Zeit, bis der gewünschte Befehl ausgeführt wird, verlängert wird. In der Regel sollte die Reaktionszeit nur maximal mehrere Sekunden betragen. Löschen Sie einer der beiden Einträge einfach über "Ticker" (unten auf dem Startbildschirm) wie in der Anleitung beschrieben aus der Ereignisliste wieder heraus.
- **7. Schnelle Hilfe – DFB-Telefonhotline/BFV-Support:** Bei technischen Problemen innerhalb der Anwendung während der üblichen Wochenend-Spielzeiten (Fr.-So.) stehen Ihnen die Kollegen der Deutschen Fußball-Bundes (DFB) unter folgender Nummer zur Verfügung: **069 - 669 669 77**. Bei Problemen mit der BFV-App wenden Sie sich an den Bayerischen Fußball-Verband [\(mobil@bfv.de\)](mailto:mobil@bfv.de).

### **Darum macht der Einsatz des BFV-Livetickers für Vereine Sinn:**

#### **Einfache Bedienung, großer Nutzen, wenig Aufwand, denn**

**BAYERISCHER FUSSBALL-VERBAND** 

> Vereinsmitglieder, nicht-aktive Spieler(innen) und das Umfeld (Freunde, Eltern, Fans etc.) können jederzeit und ortsunabhängig mitfiebern und haben dadurch eine wesentlich höhere emotionale Bindung an die Mannschaft und den Verein. Mitgliederbindung ist heutzutage die Lebensversicherung eines Vereins.

> der Verein hat eine weitere top-moderne Präsentationsmöglichkeit für seine Mannschaften. Vor allem berichterstattende Medien greifen auf Livetickerdaten gerne zu. Dank schnellerer und umfassenderer Datenverarbeitung ist somit auch mehr Medienpräsenz möglich: Zeit ist Geld und wer schnell und zuverlässig liefert, wird auch erwähnt.

 der Verein kann die Attraktivität seiner Homepage steigern. Attraktive Livedaten werden künftig in Echtzeit an das exklusive BFV-Widget für Vereinshomepages weitergereicht.

**BAYERISCHER FUSSBALL-VERBAND** 

> der Verein schafft damit die Basis, auch zukünftig attraktive Online- und Mobilanwendungen zu nutzen, denn nahezu alle technischen Weiterentwicklungen im Online-Bereich bauen heutzutage auf Livedaten auf.

> der Liveticker ist eine einfache Möglichkeit, Personen an ein (projektbezogenes) Ehrenamt im Verein heranzuführen. Zum Beispiel bekommen Eltern, Nachwuchstalente oder auch Nicht-Mitglieder/Fans die regelmäßige Bedienung übertragen und übernehmen somit ihre erste "wichtige" ehrenamtliche Aufgabe im Verein.

> der Verein positioniert sich als modern und zukunftsorientiert – auch im Vergleich zu anderen Sportarten. Heutzutage sind "coole und moderne Angebote" durchaus Entscheidungskriterien für Kinder und deren Eltern bei der Wahl des richtigen Vereins ("Die haben sogar einen Liveticker von meinen Spielen.").

> der Liveticker ist ein einfach zu leistender Beitrag für die Erhöhung der Attraktivität des gesamten Amateurfußballs. Eine gebündelte Darstellung von Livedaten des gesamten bayerischen Spielbetriebs durch den BFV hat unter Umständen Vermarktungspotenzial. Vom BFV generierte Einnahmen fließen natürlich wieder in den bayerischen Amateurfußball zurück. Konkurrenzprodukte kommerzieller Anbieter haben das gleiche Ziel, allerdings fließen mögliche Einnahmen dann auch zu 100 Prozent an den Liveticker-Anbieter und nicht in die zahlreichen Fußballangebote des Verbands und an die Vereine zurück, die den Liveticker mit Leben füllen.